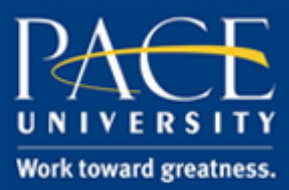

#### TUTORIAL

#### EXPORTING TEST POOLS FROM BLACKBOARD & IMPORTING INTO E X A M S O F T

#### **Follow this tutorial to export test pools from Blackboard and import into ExamSoft.**

1. Log into Blackboard and export the test pool ExamSoft and open the assessment in question. To do this, click **Course Tools**, then **Tests, Surveys, and Pools**, and then **Pools**. Select the Pool that you would like to export and click **Export***.* This file will export as a .ZIP file.

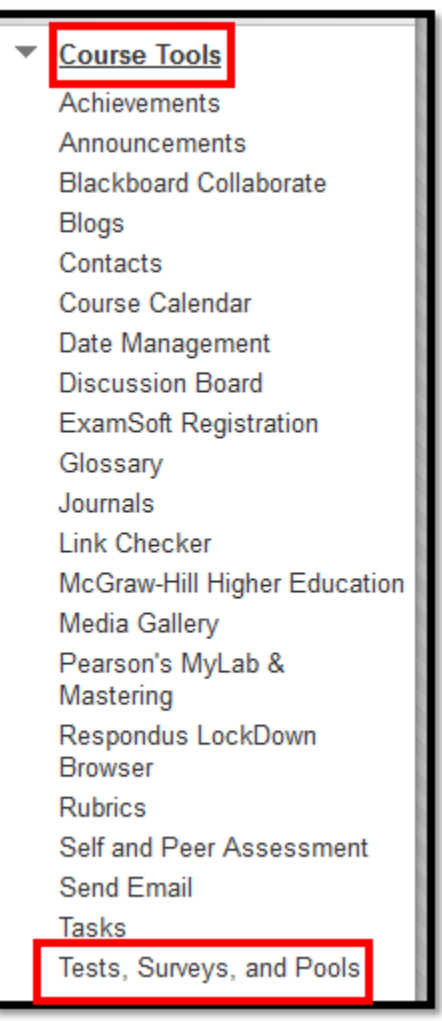

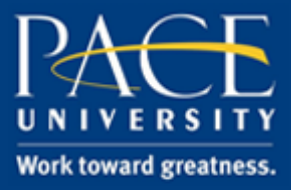

#### TUTORIAL

2. Double-click the .ZIP file to open it and unzip the file. Go to the ExamSoft Impor[ting](http://www.pace.edu/digitaltoolkit)  interface. You can get there by clicking on the "Questions" tab. Use the RTF method. Select to browse for a file, and find the folder that that you just extracted from your .zip file. The best practice after importing is to always make sure you preview ANY exam that uses imported questions to make sure that the fonts/text/etc looks exactly how you want.

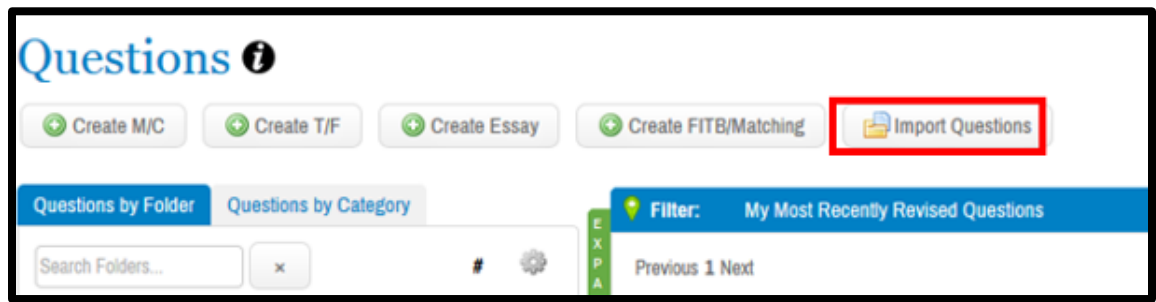

3. Open the folder, and find the LARGEST .dat file. This is important. Not the first file in the list, but the LARGEST file. Choose that one to upload.

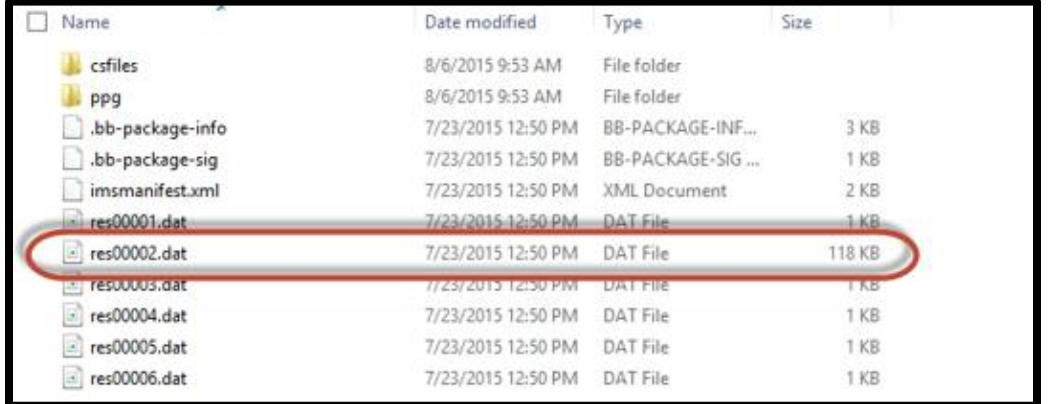

4. Select the checkbox to import with HTML & choose the first QTI filter from the list of filters.

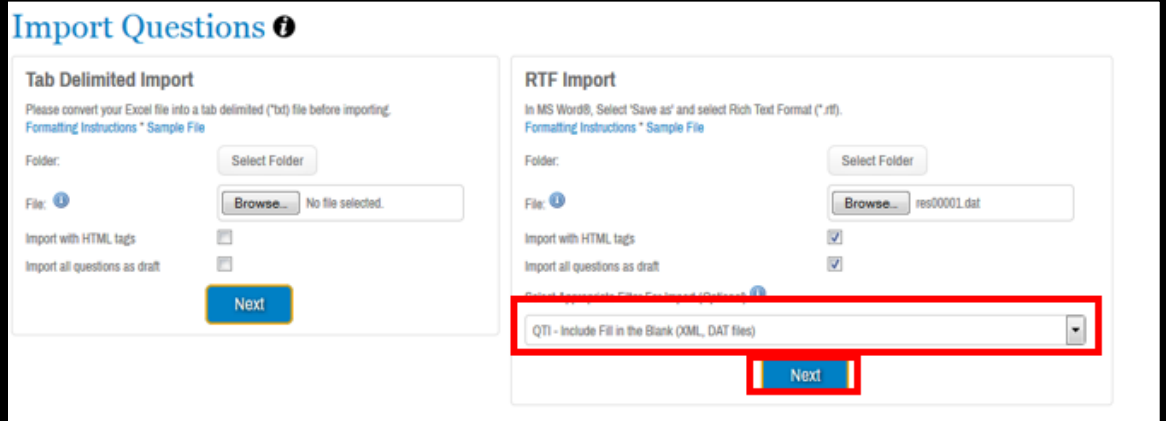

[help.pace.edu](http://help.pace.edu/) Last Updated: October 18, 2016 Acadtech@pace.edu [www.pace.edu/digitaltoolkit](http://www.pace.edu/digitaltoolkit) 914 773 3664 (PLV) 212 346 1661 (NYC)

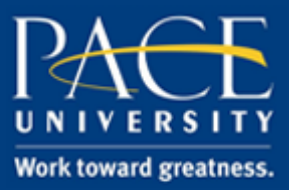

### TUTORIAL

- 5. Click **Next** and continue the importing process.
- 6. The system will then process the file and return with info about whether there are any incompatibilities (text, formatting).
- 7. If there are no errors, the pool will have uploaded successfully.
- 8. If errors are returned, you can download the file and remove the incompatible HTML tags from the questions that came back with errors.

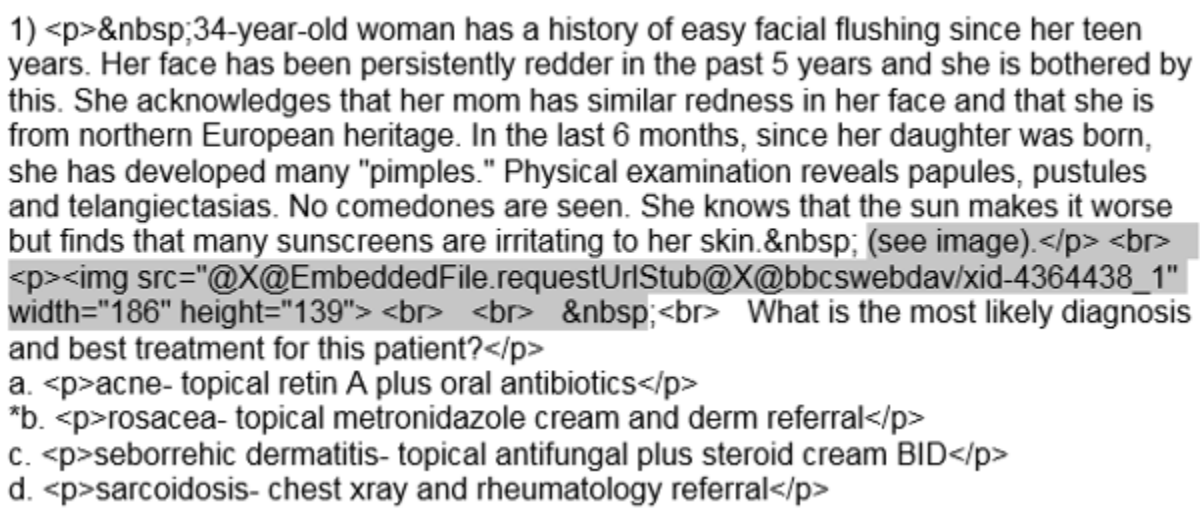

9. After you have removed the questions with errors, save and upload the document as an .RTF file with no filters.

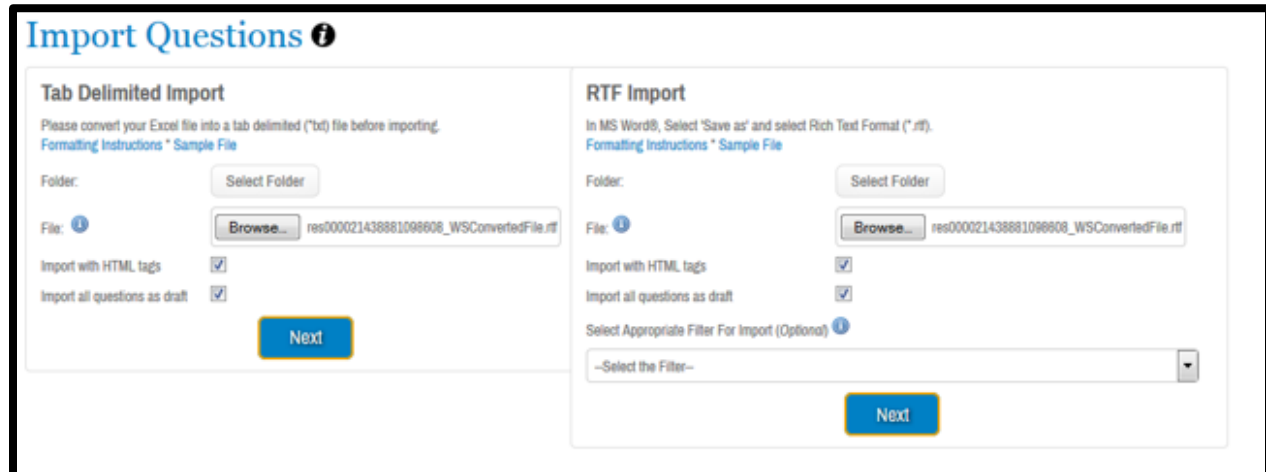

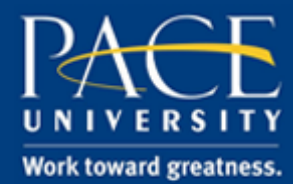

#### TUTORIAL